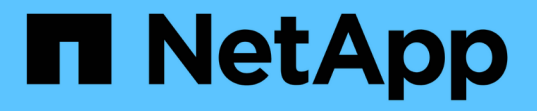

## 熱新增**SAS**磁碟櫃至**SAS**磁碟櫃堆疊 ONTAP MetroCluster

NetApp April 25, 2024

This PDF was generated from https://docs.netapp.com/zh-tw/ontapmetrocluster/maintain/task\_fb\_hot\_add\_shelf\_prepare\_7500n.html on April 25, 2024. Always check docs.netapp.com for the latest.

# 目錄

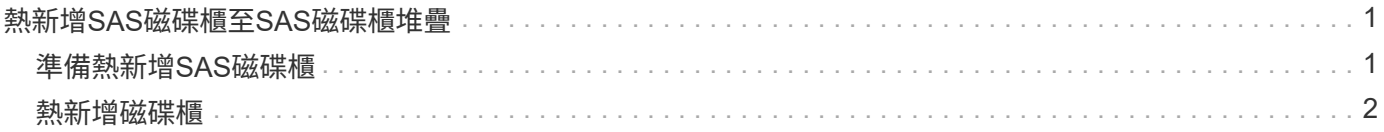

## <span id="page-2-0"></span>熱新增**SAS**磁碟櫃至**SAS**磁碟櫃堆疊

### <span id="page-2-1"></span>準備熱新增**SAS**磁碟櫃

準備熱新增SAS磁碟櫃時、需要下載文件、以及磁碟機和磁碟櫃韌體。

- 您的系統必須是支援的組態、而且必須執行支援的ONTAP 版本的支援。
- 系統中的所有磁碟機和磁碟櫃都必須執行最新的韌體版本。

您可能需要在MetroCluster 整個版本的整個BIOS組態中更新磁碟和機櫃韌體、然後再新增機櫃。

["](https://docs.netapp.com/ontap-9/topic/com.netapp.doc.dot-cm-ug-rdg/home.html)[升級、回復或降級](https://docs.netapp.com/ontap-9/topic/com.netapp.doc.dot-cm-ug-rdg/home.html)["](https://docs.netapp.com/ontap-9/topic/com.netapp.doc.dot-cm-ug-rdg/home.html)

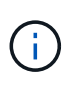

如果您的系統執行支援版本ONTAP 的支援、則同一堆疊中支援IOM12模組和IOM6模組的混合組 合。若要確定您的ONTAP 版本是否支援機櫃混合、 請參閱互通性對照表工具(IMT )。https://mysupport.netapp.com/NOW/products/interoperability[NetApp互通性]如果ONTAP 不 支援您的版本、而且您無法升級或降級現有堆疊上的IOM模組、或是將新增至受支援的IOM模組 組合的新機櫃、 您需要執行下列其中一項:

- 在新的SAS連接埠上啟動新堆疊(如果橋接配對支援)。
- 在額外的橋接配對上啟動新的堆疊。

#### 步驟

- 1. 請從NetApp支援網站下載或檢視下列文件:
	- ["NetApp](https://mysupport.netapp.com/matrix) [互通性對照表工具](https://mysupport.netapp.com/matrix)["](https://mysupport.netapp.com/matrix)
	- 適用於您磁碟櫃模型的\_安裝指南\_。
- 2. 驗證是否支援熱新增的磁碟櫃。

["NetApp](https://mysupport.netapp.com/matrix) [互通性對照表工具](https://mysupport.netapp.com/matrix)["](https://mysupport.netapp.com/matrix)

3. 下載最新的磁碟與磁碟櫃韌體:

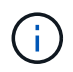

在此步驟中、您只要完成連結中提供的下載部分。您必須遵循中的步驟 ["](#page-3-0)[熱新增磁碟櫃](#page-3-0)["](#page-3-0) 安裝 磁碟櫃的一節。

a. 下載磁碟韌體、並複製磁碟韌體說明以供日後參考。

["NetApp](https://mysupport.netapp.com/site/downloads/firmware/disk-drive-firmware)[下載:磁碟機韌體](https://mysupport.netapp.com/site/downloads/firmware/disk-drive-firmware)["](https://mysupport.netapp.com/site/downloads/firmware/disk-drive-firmware)

b. 下載磁碟櫃韌體、並複製磁碟櫃韌體說明以供日後參考。

["NetApp](https://mysupport.netapp.com/site/downloads/firmware/disk-shelf-firmware)[下載:磁碟櫃韌體](https://mysupport.netapp.com/site/downloads/firmware/disk-shelf-firmware)["](https://mysupport.netapp.com/site/downloads/firmware/disk-shelf-firmware)

## <span id="page-3-0"></span>熱新增磁碟櫃

您可以在不降低效能的情況下、隨時熱新增磁碟櫃來增加儲存容量。

- 系統必須符合中的所有需求 ["](#page-2-1)[準備熱新增](#page-2-1)[SAS](#page-2-1)[磁碟櫃](#page-2-1)["](#page-2-1)。
- 您的環境必須符合下列其中一種情況、才能熱新增機櫃:
	- 您有兩個連接至SAS磁碟櫃堆疊的FibreBridge 7500N橋接器。
	- 您有兩個 FiberBridge 7600N 橋接器連接至一堆 SAS 磁碟櫃。
- 您有一個 FiberBridge 7500N 橋接器和一個 FiberBridge 7600N 橋接器、連接至一堆 SAS 磁碟櫃。 • 此程序適用於將磁碟櫃熱新增至堆疊中的最後一個磁碟櫃。

這項程序是假設堆疊中的最後一個磁碟櫃是從IOM A連接到橋接器A、從IOM B連接到橋接器B

- 這是不中斷營運的程序。
- 您應該在每個站台熱新增相同數量的磁碟櫃。
- 如果您要熱新增多個磁碟櫃、則必須一次熱新增一個磁碟櫃。

f.

每對一對的FIBEBridge 7500N或7600N橋接器最多可支援四個堆疊。

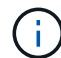

若要熱新增磁碟櫃、您必須在進階模式中執行「儲存磁碟韌體更新」命令、以更新熱新增磁碟櫃 上的磁碟機韌體。如果系統中現有磁碟機的韌體版本較舊、執行此命令可能會造成中斷。

 $(\mathsf{i})$ 

如果您將SAS纜線插入錯誤的連接埠、從SAS連接埠拔下纜線時、必須等待至少120秒、才能將 纜線插入其他SAS連接埠。如果您無法這麼做、系統將無法辨識纜線是否已移至其他連接埠。

#### 步驟

- 1. 請妥善接地。
- 2. 從任一控制器的系統主控台驗證磁碟櫃連線能力:

"**sysconfig -v**

輸出類似於下列內容:

◦ 每個橋接器位於獨立的線路上、並位於每個可見的FC連接埠下方;例如、熱新增磁碟櫃至一組Fibre Bridge 7500N橋接器、會產生下列輸出:

```
FC-to-SAS Bridge:
cisco_A_1-1:9.126L0: ATTO FibreBridge7500N 2.10 FB7500N100189
cisco_A_1-2:1.126L0: ATTO FibreBridge7500N 2.10 FB7500N100162
```
◦ 每個磁碟櫃位於每個可見的FC連接埠下方的獨立線路上:

```
Shelf 0: IOM6 Firmware rev. IOM6 A: 0173 IOM6 B: 0173
Shelf 1: IOM6 Firmware rev. IOM6 A: 0173 IOM6 B: 0173
```
◦ 每個磁碟機位於每個可見FC連接埠下方的獨立線路上:

```
cisco_A_1-1:9.126L1 : NETAPP X421_HCOBD450A10 NA01 418.0GB
(879097968 520B/sect)
cisco_A_1-1:9.126L2 : NETAPP X421_HCOBD450A10 NA01 418.0GB
(879097968 520B/sect)
```
3. 檢查您的系統是否已從任一控制器的主控台啟用磁碟自動指派:

「儲存磁碟選項」顯示

自動指派原則會顯示在自動指派欄中。

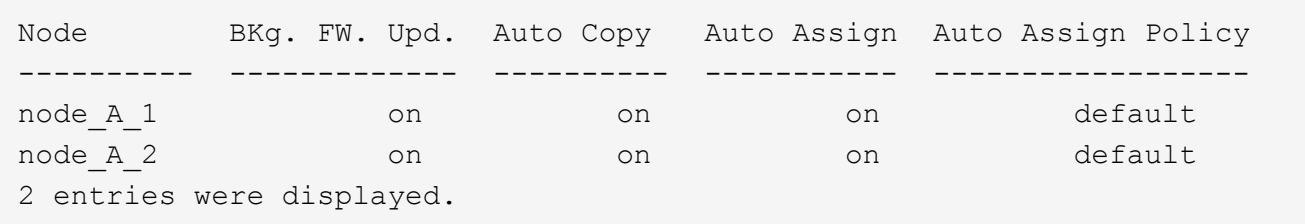

4. 如果您的系統未啟用磁碟自動指派、或是同一個堆疊中的磁碟機同時由兩個控制器擁有、請將磁碟機指派給 適當的資源池。

["](https://docs.netapp.com/ontap-9/topic/com.netapp.doc.dot-cm-psmg/home.html)[磁碟與](https://docs.netapp.com/ontap-9/topic/com.netapp.doc.dot-cm-psmg/home.html)[Aggregate](https://docs.netapp.com/ontap-9/topic/com.netapp.doc.dot-cm-psmg/home.html)[管理](https://docs.netapp.com/ontap-9/topic/com.netapp.doc.dot-cm-psmg/home.html)["](https://docs.netapp.com/ontap-9/topic/com.netapp.doc.dot-cm-psmg/home.html)

 $\mathbf{d}$  .

如果您要在兩個控制器之間分割單一磁碟櫃堆疊、則必須先停用磁碟自動指派、才能指派磁 碟擁有權;否則、當您指派任何單一磁碟機時、其餘的磁碟機可能會自動指派給同一個控制 器和集區。

"storage disk option modify -node-name\_-autodassign off"命令會停用磁碟自動指派。

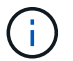

在磁碟機和磁碟櫃韌體更新之前、不得將磁碟機新增至集合體或磁碟區。

5. 使用下載韌體的指示、將磁碟櫃韌體更新至最新版本。

您可以從任一控制器的系統主控台執行程序中的命令。

["NetApp](https://mysupport.netapp.com/site/downloads/firmware/disk-shelf-firmware)[下載:磁碟櫃韌體](https://mysupport.netapp.com/site/downloads/firmware/disk-shelf-firmware)["](https://mysupport.netapp.com/site/downloads/firmware/disk-shelf-firmware)

6. 安裝並連接磁碟櫃:

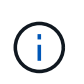

請勿將連接器強制插入連接埠。迷你SAS纜線採用鎖定式設計;若方向正確放入SAS連接 埠、SAS纜線會卡入定位、且磁碟櫃SAS連接埠LKLED會亮起綠色。若為磁碟櫃、請插 入SAS纜線連接器、拉片朝上(位於連接器頂端)。

a. 安裝磁碟櫃、開啟電源、然後設定機櫃ID。

磁碟櫃模型的安裝指南 提供安裝磁碟櫃的詳細資訊。

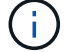

您必須為磁碟櫃重新開機、並讓整個儲存系統內每個SAS磁碟櫃的機櫃ID保持唯一。

b. 從堆疊中最後一個機櫃的IOM B連接埠拔下SAS纜線、然後將其重新連接至新機櫃中的相同連接埠。

此纜線的另一端仍連接至橋接器B

c. 將新的機櫃IOM連接埠(IOM A和IOM B)連接至最後一個機櫃IOM連接埠(IOM A和IOM B)、以菊環 鏈連接新的磁碟櫃。

磁碟櫃模型的安裝指南 提供有關菊環鏈式磁碟櫃的詳細資訊。

7. 從系統主控台將磁碟機韌體更新至最新版本。

#### ["NetApp](https://mysupport.netapp.com/site/downloads/firmware/disk-drive-firmware)[下載:磁碟機韌體](https://mysupport.netapp.com/site/downloads/firmware/disk-drive-firmware)["](https://mysupport.netapp.com/site/downloads/firmware/disk-drive-firmware)

a. 變更為進階權限等級:+「設定**-**權限進階」

當系統提示您繼續進入進階模式並查看進階模式提示字元(**>**)時、您需要使用「 y\*」來回應。

- b. 從系統主控台將磁碟機韌體更新至最新版本:+「儲存磁碟韌體更新」
- c. 返回管理權限等級:+`\* set -priv榮幸admin\*
- d. 在其他控制器上重複上述子步驟。
- 8. 驗證MetroCluster 下列項目中的功能:ONTAP
	- a. 檢查系統是否具有多路徑:

'節點執行節點**\_norme-name\_ sysconfig -A**'

- b. 檢查兩個叢集上是否有任何健全狀況警示:+「系統健全狀況警示顯示」
- c. 確認MetroCluster 此功能的組態、並確認操作模式正常:+「\* MetroCluster 」「\*」「show \*」
- d. 執行MetroCluster 功能不全:+「\* MetroCluster 效能不全\*」
- e. 顯示MetroCluster 檢查結果:

《\* MetroCluster 》《》《》《》《\*》

f. 檢查交換器上是否有任何健全狀況警示(如果有):

「\*儲存交換器show \*」

g. 執行Config Advisor

["NetApp](https://mysupport.netapp.com/site/tools/tool-eula/activeiq-configadvisor)[下載](https://mysupport.netapp.com/site/tools/tool-eula/activeiq-configadvisor)[Config Advisor"](https://mysupport.netapp.com/site/tools/tool-eula/activeiq-configadvisor)

h. 執行Config Advisor 完功能後、請檢閱工具的輸出結果、並依照輸出中的建議來解決發現的任何問題。

9. 如果您要熱新增多個磁碟櫃、請針對要熱新增的每個磁碟櫃重複上述步驟。

#### 版權資訊

Copyright © 2024 NetApp, Inc. 版權所有。台灣印製。非經版權所有人事先書面同意,不得將本受版權保護文件 的任何部分以任何形式或任何方法(圖形、電子或機械)重製,包括影印、錄影、錄音或儲存至電子檢索系統 中。

由 NetApp 版權資料衍伸之軟體必須遵守下列授權和免責聲明:

此軟體以 NETAPP「原樣」提供,不含任何明示或暗示的擔保,包括但不限於有關適售性或特定目的適用性之 擔保,特此聲明。於任何情況下,就任何已造成或基於任何理論上責任之直接性、間接性、附隨性、特殊性、懲 罰性或衍生性損害(包括但不限於替代商品或服務之採購;使用、資料或利潤上的損失;或企業營運中斷),無 論是在使用此軟體時以任何方式所產生的契約、嚴格責任或侵權行為(包括疏忽或其他)等方面,NetApp 概不 負責,即使已被告知有前述損害存在之可能性亦然。

NetApp 保留隨時變更本文所述之任何產品的權利,恕不另行通知。NetApp 不承擔因使用本文所述之產品而產 生的責任或義務,除非明確經過 NetApp 書面同意。使用或購買此產品並不會在依據任何專利權、商標權或任何 其他 NetApp 智慧財產權的情況下轉讓授權。

本手冊所述之產品受到一項(含)以上的美國專利、國外專利或申請中專利所保障。

有限權利說明:政府機關的使用、複製或公開揭露須受 DFARS 252.227-7013(2014 年 2 月)和 FAR 52.227-19(2007 年 12 月)中的「技術資料權利 - 非商業項目」條款 (b)(3) 小段所述之限制。

此處所含屬於商業產品和 / 或商業服務(如 FAR 2.101 所定義)的資料均為 NetApp, Inc. 所有。根據本協議提 供的所有 NetApp 技術資料和電腦軟體皆屬於商業性質,並且完全由私人出資開發。 美國政府對於該資料具有 非專屬、非轉讓、非轉授權、全球性、有限且不可撤銷的使用權限,僅限於美國政府為傳輸此資料所訂合約所允 許之範圍,並基於履行該合約之目的方可使用。除非本文另有規定,否則未經 NetApp Inc. 事前書面許可,不得 逕行使用、揭露、重製、修改、履行或展示該資料。美國政府授予國防部之許可權利,僅適用於 DFARS 條款 252.227-7015(b)(2014 年 2 月)所述權利。

商標資訊

NETAPP、NETAPP 標誌及 <http://www.netapp.com/TM> 所列之標章均為 NetApp, Inc. 的商標。文中所涉及的所 有其他公司或產品名稱,均為其各自所有者的商標,不得侵犯。